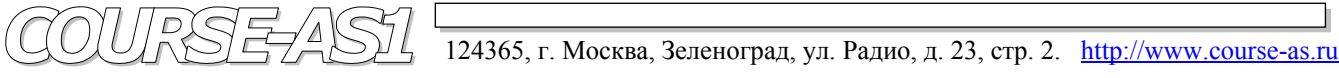

# **DICOM клиент/сервер AS\_DCU / Dgate Рабочая станция AS\_GSV1k Модель Michelangello v2.5**

 **PACS система VIMeN (Video Information Medical Network)** 

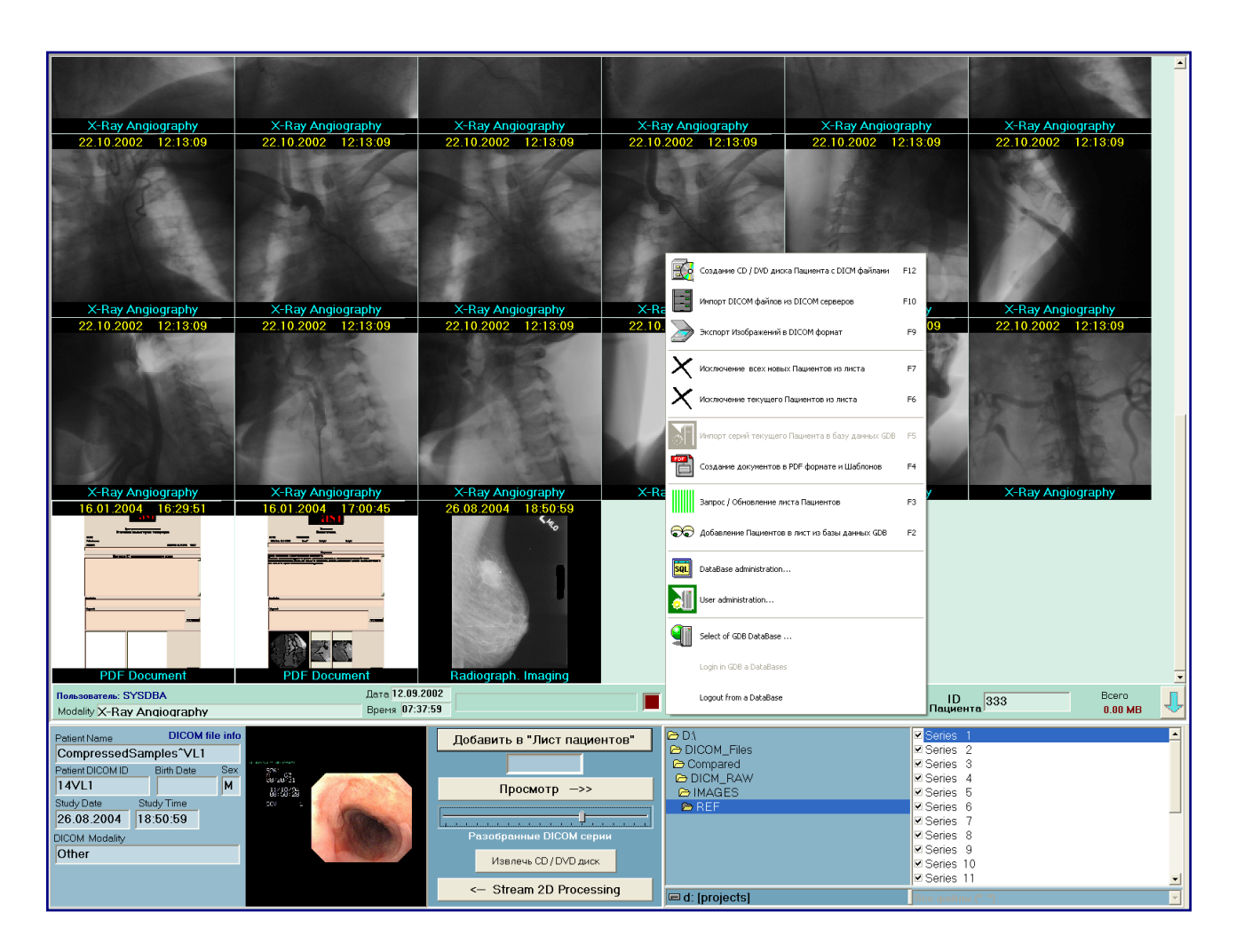

## **2D Обработка и Визуализация Медицинских DICOM Изображений высокого разрешения**

### **Графическая База Данных "AS\_AVGBase-2k02" Модуль "PATNAV" (Графический Пациент Навигатор – Graphical Patient's Navigator)**

#### Модуль Графической Базы Данных "AS AVGBase-2k02" -Графический Пациент-Навигатор - "PATNAV" (Patient's Navigator)

Верхняя часть Панели Управления Навигатора РАТNAV, находящаяся выше белой полосы разделения отображает область работы в первую очередь с Графической Базой Данных GDB.

Верхняя часть Навигатора, не занятая Панелью Управления, является Многооконным Графическим Пациент-Навигатором (PATNAV Graphical), с помощью которого пользователь вызывает серии съемок на просмотр и обработку в компоненты 2D Обработки и Визуализации - Потоковую Обработку или Зонную Обработку.

В Графическом Навигаторе для каждого пациента с которым работает пользователь, находящегося в листе пациентов, заполняются все серии в виде графических элементов интерфейса, каждая ячейка которого является активной при ее выборе. Выделения визуализируются зеленой рамкой по контуру ячейки.

В активной ячейке при нажатии на правую кнопку мыши открывает меню с позициями:

- 256\*256 активирует отображение значимых  $\bullet$ кадров каждой серии в ячейке форматом кадра 256\*256.
- 128\*128 активирует отображение значимых кадров каждой серии в ячейке форматом кадра 128\*128.
- "Запросить все съемки данного исследования" позволяет в реальном масштабе времени получить от GDB самые последние (точнее все) исследования по данному пациенту.

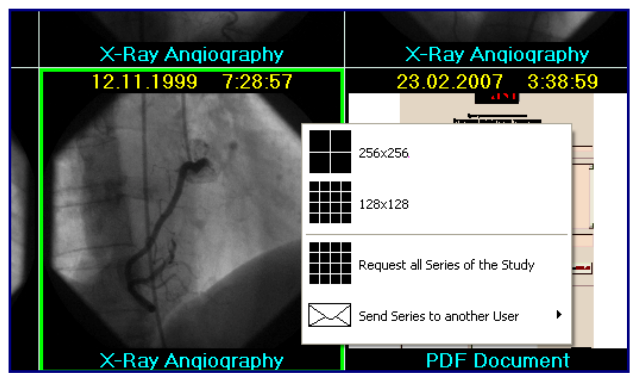

"Отправить съемку другому пользователю на просмотр", с подменю, где перечислены выбираемые пользователи этой GDB, что позволяет в листе пациентов выбранного пользователя создать запись того пациента, данные которого отображаются на дисплее.

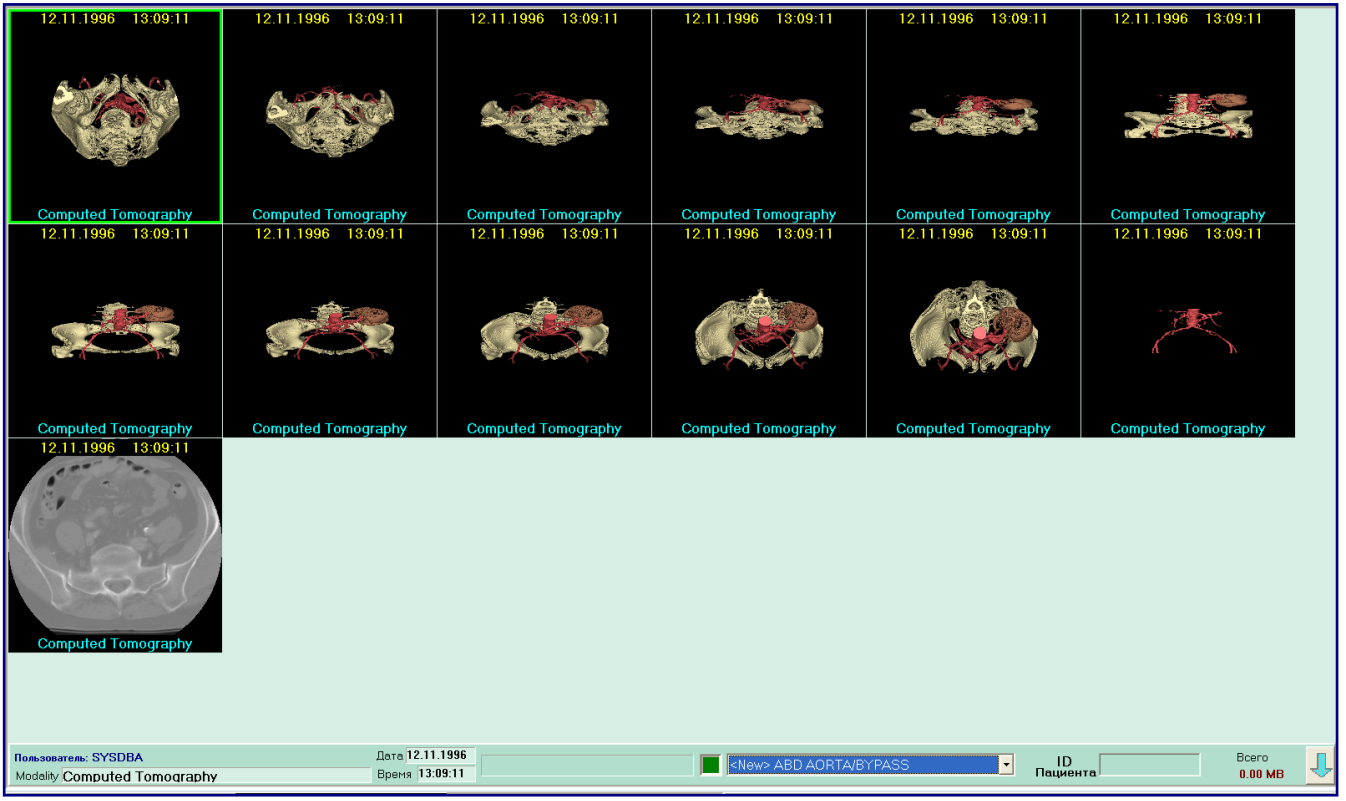

#### **Fig. 6.** Графический Пациент Навигатор - **PATNAV**.

Двойным щелчком по левой кнопки мыши осуществляется вызов выбранной серии в Потоковую Обработку или Зонную Обработку с переходом на соответствующий интерфейс.

Fig. 5. Функции Patients Navigator

 Для импорта DICOM серий пациента необходимо задать его **ID Internal** в окне "ID Пациента" и подтвердить импорт в GDB.

 Вызов пациента из "Листа Пациентов" на панель Навигатора **PATNAV** осуществляется двойным кликом мыши на выбранном позиции "Листа Пациентов".

 Исключение пациентов из "Листа Пациентов" осуществляется вызовом правой кнопки мыши функций Графической базы данных GDB – Функции **F6 -** *Исключение текущего пациента из листа Пациентов пользователя*".

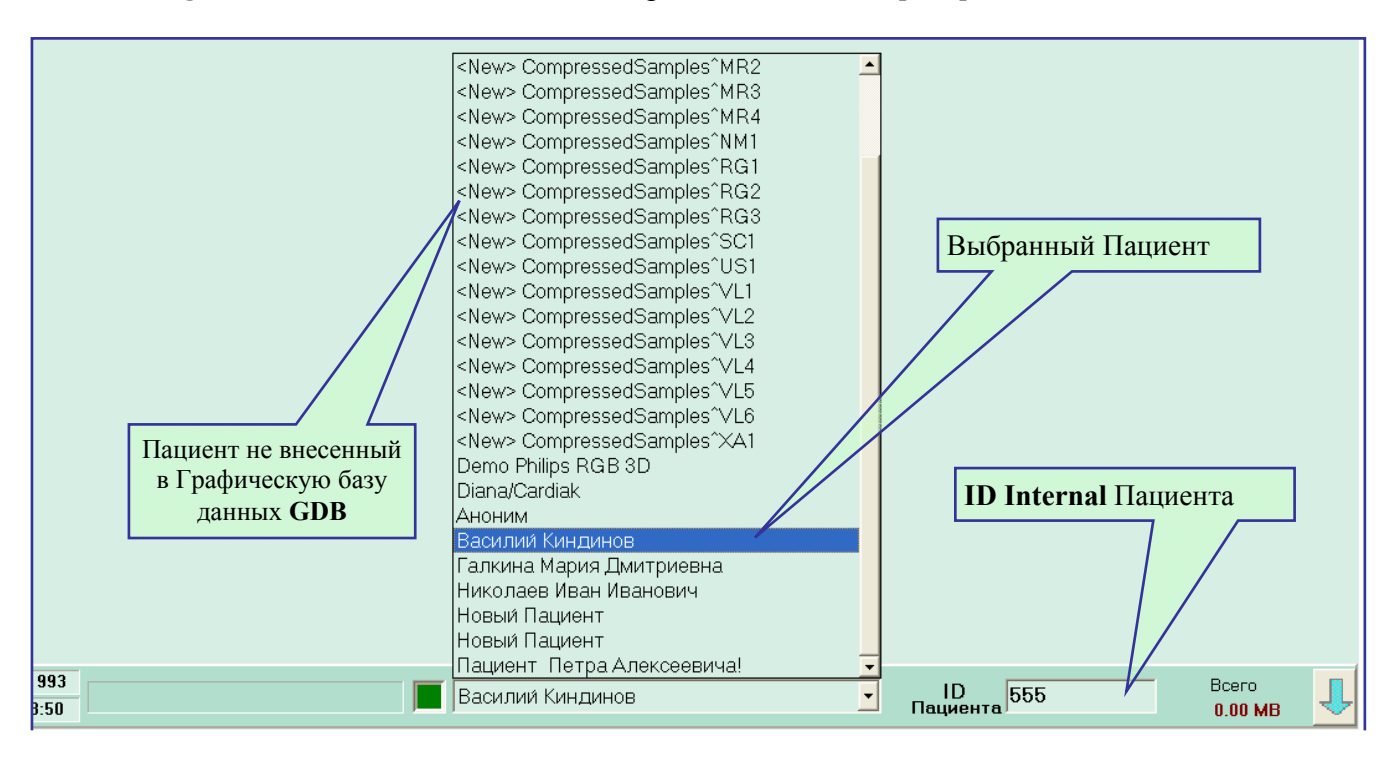

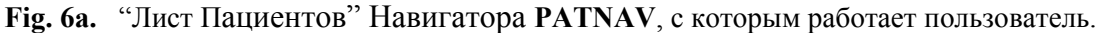

#### • **Finish**